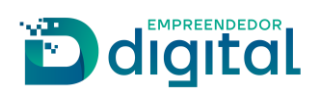

# MATRÍCULA DE LEILOEIRO

# Sumário

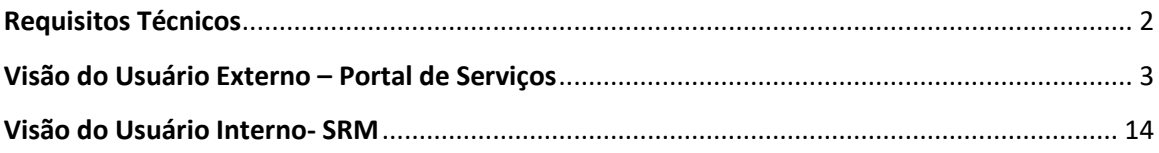

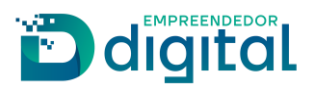

## **Requisitos Técnicos**

<span id="page-1-0"></span>O sistema foi construído de forma similar ao Recurso ao Plenário, assim pelo fluxo desenhado no sistema, o processo percorre setores previamente definidos cadastrados em tabela específica no banco de dados da seguinte forma:

- o setor responsável pela análise de processos de agente auxiliar;
- o setor responsável pela presidência;
- o setor responsável pela procuradoria.

As pessoas responsáveis pela análise de processos de agente auxiliar e pela presidência deverão ter a permissão "Gerir Exame RD Analista".

O acionamento da procuradoria não ocorre de forma obrigatória, ela pode ou não vir a se manifestar no processo. Caso a procuradoria seja acionada, deverá acessar a opção criada no sistema para este fim "Gerir Processo Procuradoria", esta opção está adicionada ao perfil do setor.

Foi criada a opção "Consulta Processo de Agente Auxiliar" presente em "Processo/Serviço" onde será possível ter acesso aos dados informados pelo Leiloeiro no Portal de Serviços.

Para finalizar o processo de matrícula foi criada a opção "Gerir Certificado Agente Auxiliar" que deverá estar disponível para o setor responsável pelos agentes auxiliares, nesta opção será gerado o certificado que será disponibilizado para os leiloeiros que tiveram a matrícula deferida.

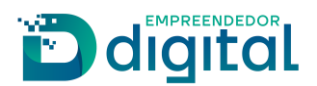

# **Visão do Usuário Externo – Portal de Serviços**

<span id="page-2-0"></span>Para acessar a opção de matrícula de leiloeiro o usuário deverá, na tela inicial do Portal de Serviços clicar em "Outros Serviços":

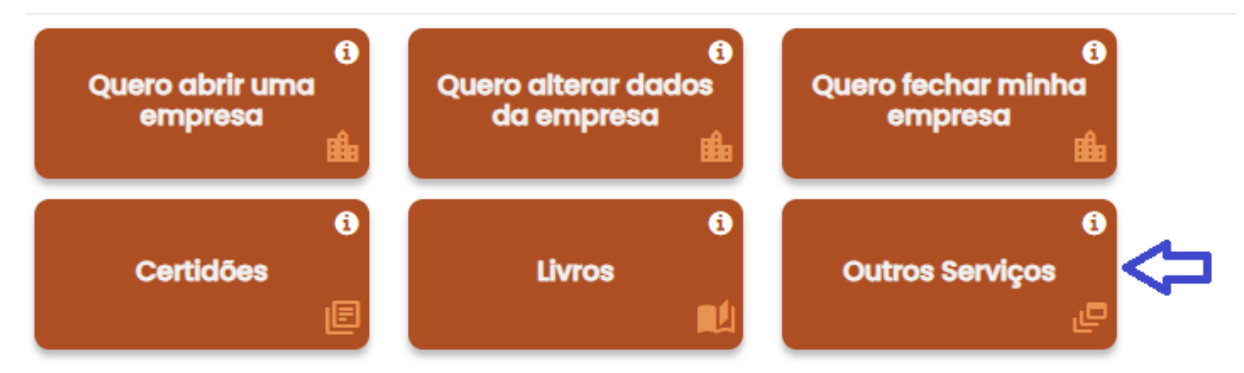

Na tela seguinte devera clicar em "Agentes auxiliares":

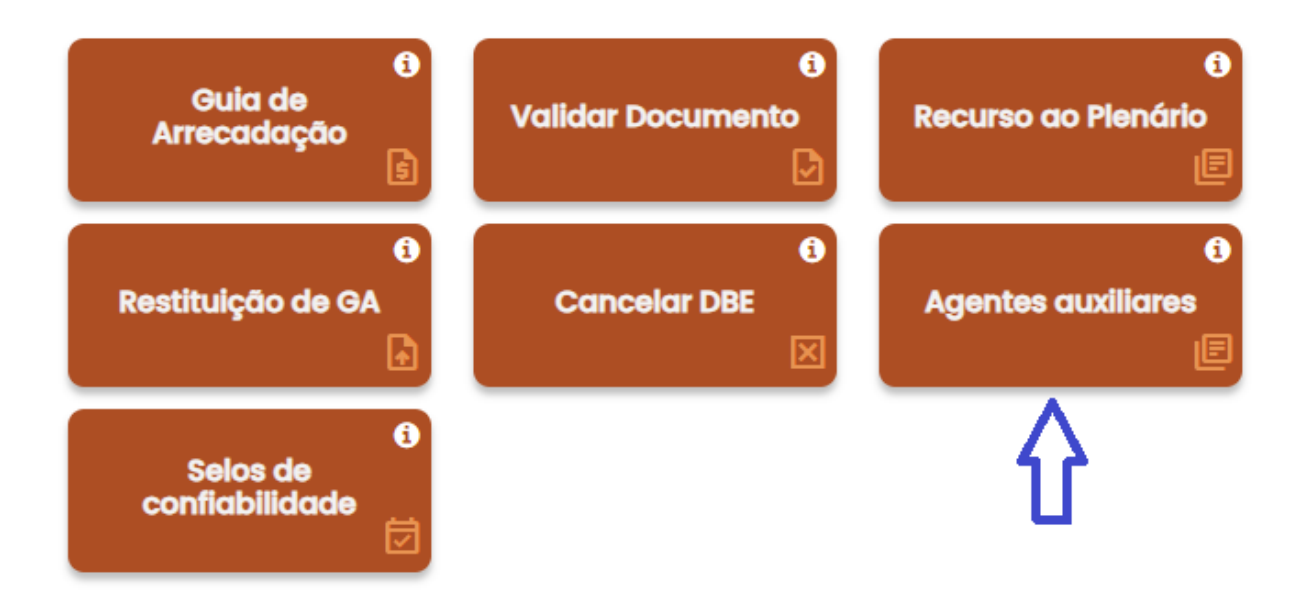

Ao abrir a tela de Agentes Auxiliares deverá escolher a opção "Leiloeiro":

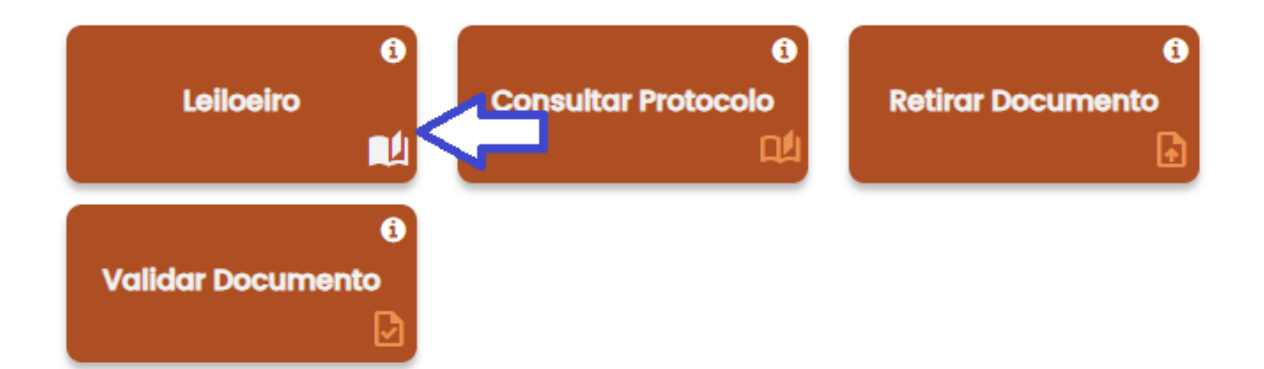

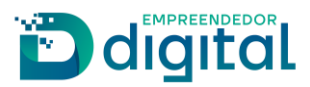

Nesta opção deverá escolher o item "Matrícula", como mostrado abaixo:

# Agentes Auxiliares - Leiloeiros

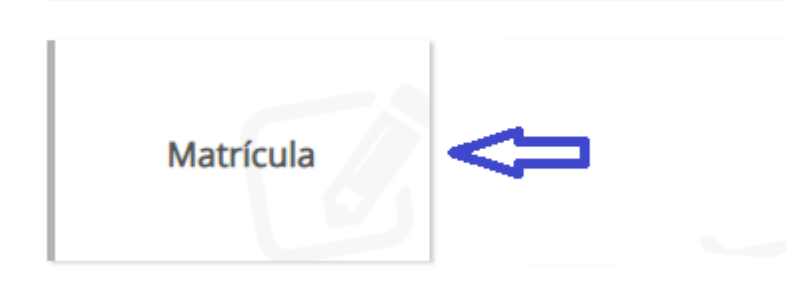

Será aberta a tela abaixo onde deverão ser informados os dados pessoais do requerente:

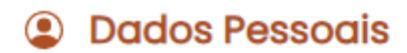

#### Nome

Digite seu nome...

#### Nome do Pai

Digite seu nome do seu pai...

#### CPF

000.000.000-00

#### Órgão Expedidor

Digite o nome do órgão expedidor...

#### Data de Nascimento

Digite a data de nascimento...

#### Profissão

Digite o nome da profissão...

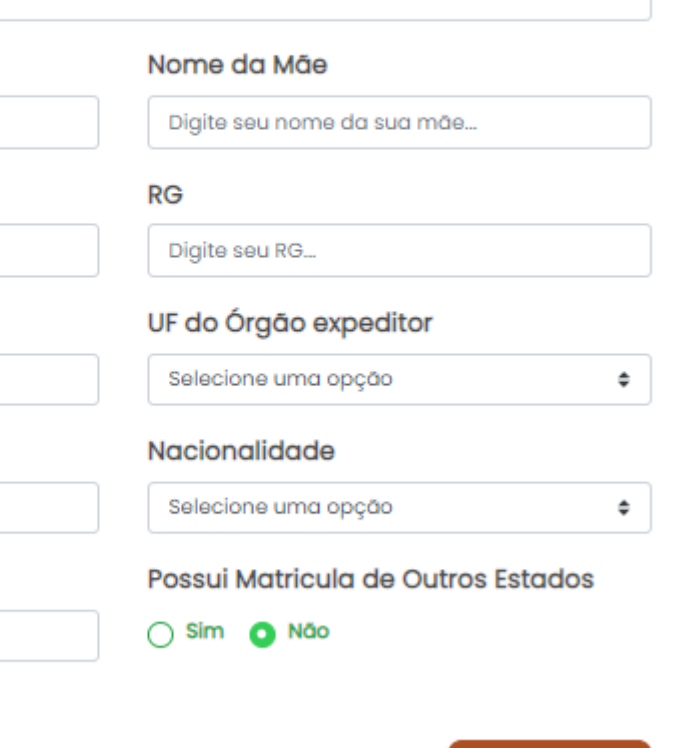

Próxima >

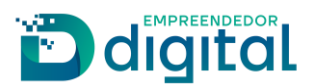

Caso responda "sim" no item "Possui matrícula de outros estados" serão solicitadas as matrículas com indicação de principal ou suplementar:

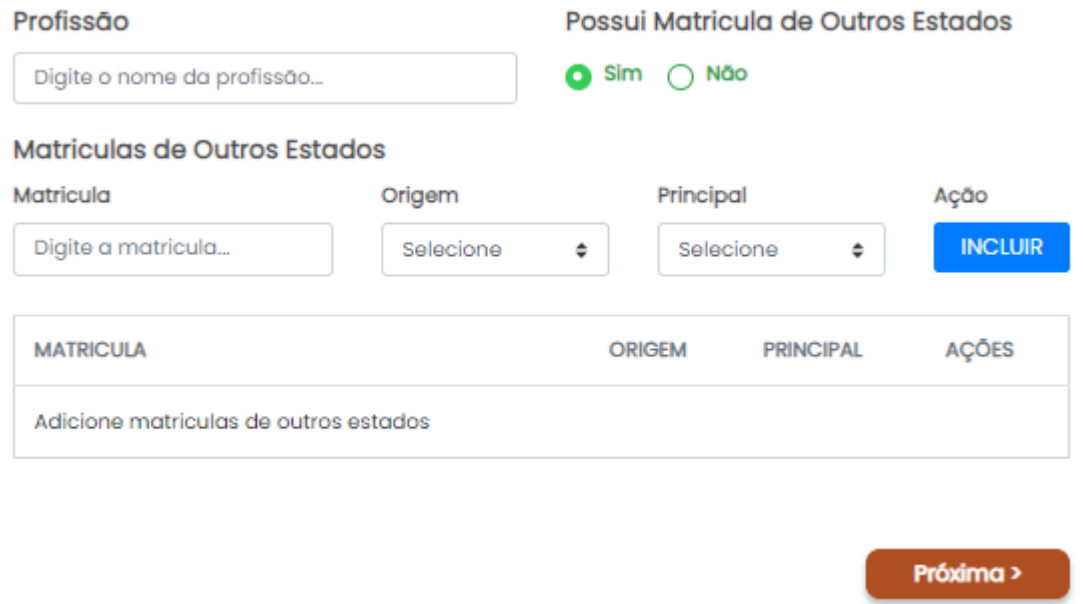

Ao terminar de preencher todos os dados obrigatórios deverá clicar em "Próxima" para carregar a tela onde deverá ser informado o endereço residencial do requerente, é obrigatório informar pelo menos um número de telefone:

# **E** Endereço Residencial

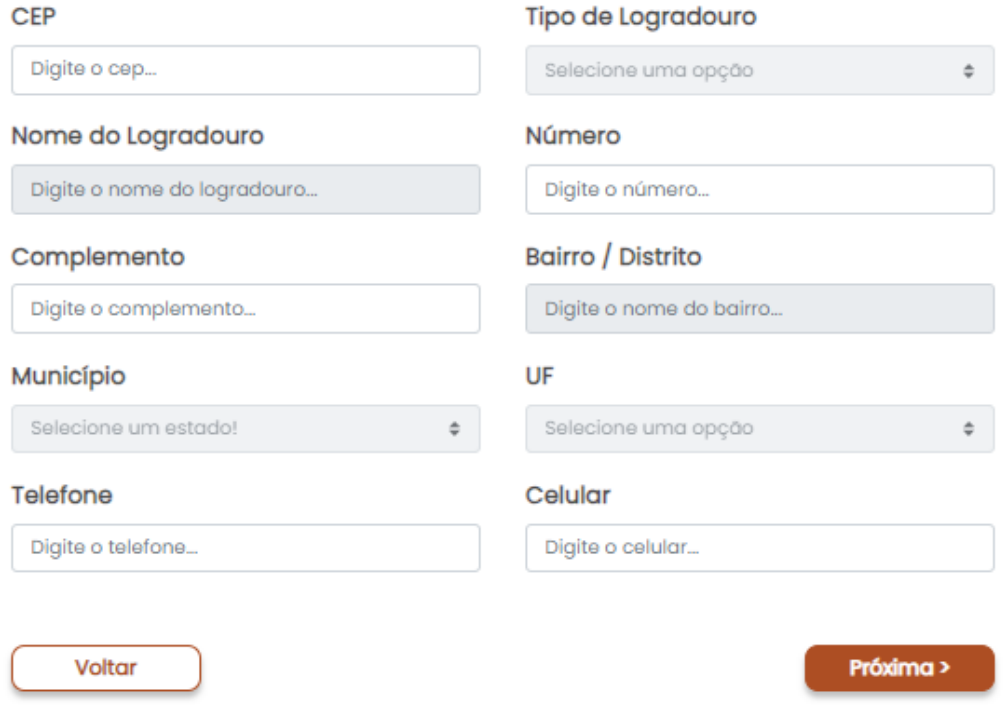

Ao clicar em próxima será carregada a tela do endereço comercial:

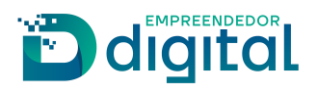

# **E** Endereço Comercial

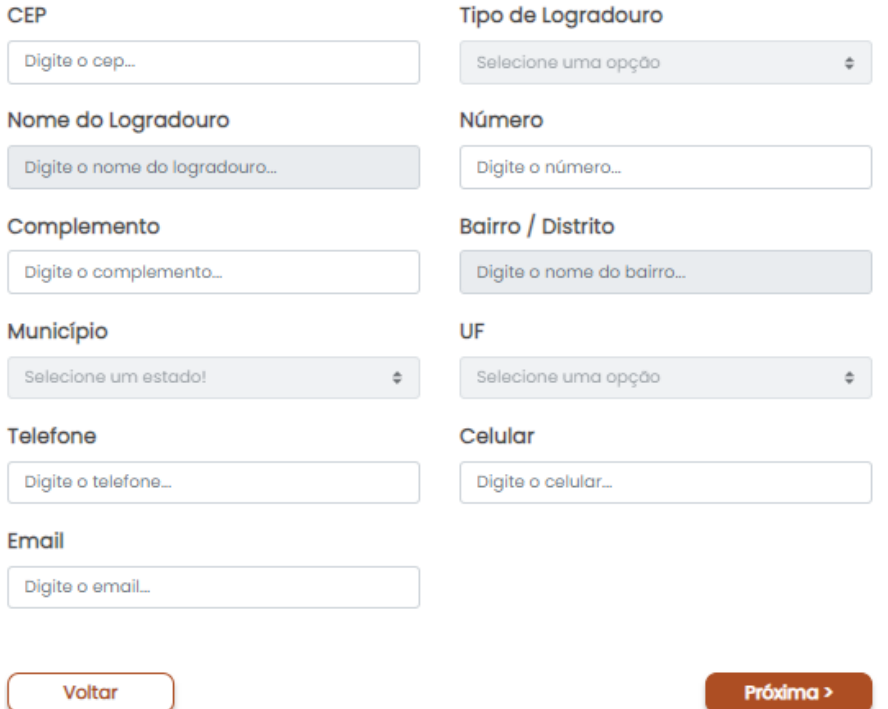

Na tela seguinte serão coletadas as declarações conforme determinadas pela Instrução Normativa DREI /ME Nº 52, de 29 de julho de 2022 e que farão parte do requerimento a ser gerado:

#### Conteúdo declaratório

Declaro para os devidos fins e sob as penas da Lei que:

- □ Encontro-me em pleno exercício dos meus direitos civis e políticos;
- □ Não sou falido nem condenado por crime falimentar;
- Fui condenado, mas declaro estar reabilitado.
- □ Não estou condenado por crime, cuja pena vede o exercício da atividade mercantil;
- □ Não integro sociedade de qualquer espécie ou denominação;
- Não exerço o comércio, direta ou indiretamente, no meu nome ou em nome alheio;
- □ Não fui anteriormente punido com a pena de destituição da profissão de leiloeiro
- □ Fui punido com pena de destituição, mas já se passaram 5 anos.
- □ Tenho idoneidade, mediante a apresentação de identidade e certidões negativas, expedidas pelas Justiças Federal, Estadual e do Distrito Federal, no foro cível e criminal, correspondentes à circunscrição do meu domicílio, relativas ao último quinquênio.

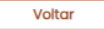

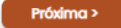

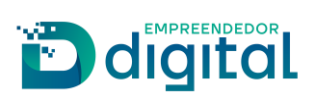

Ao efetuar as declarações e clicar em próximo, será aberta a tela do Registro Digital para sequência de sua solicitação:

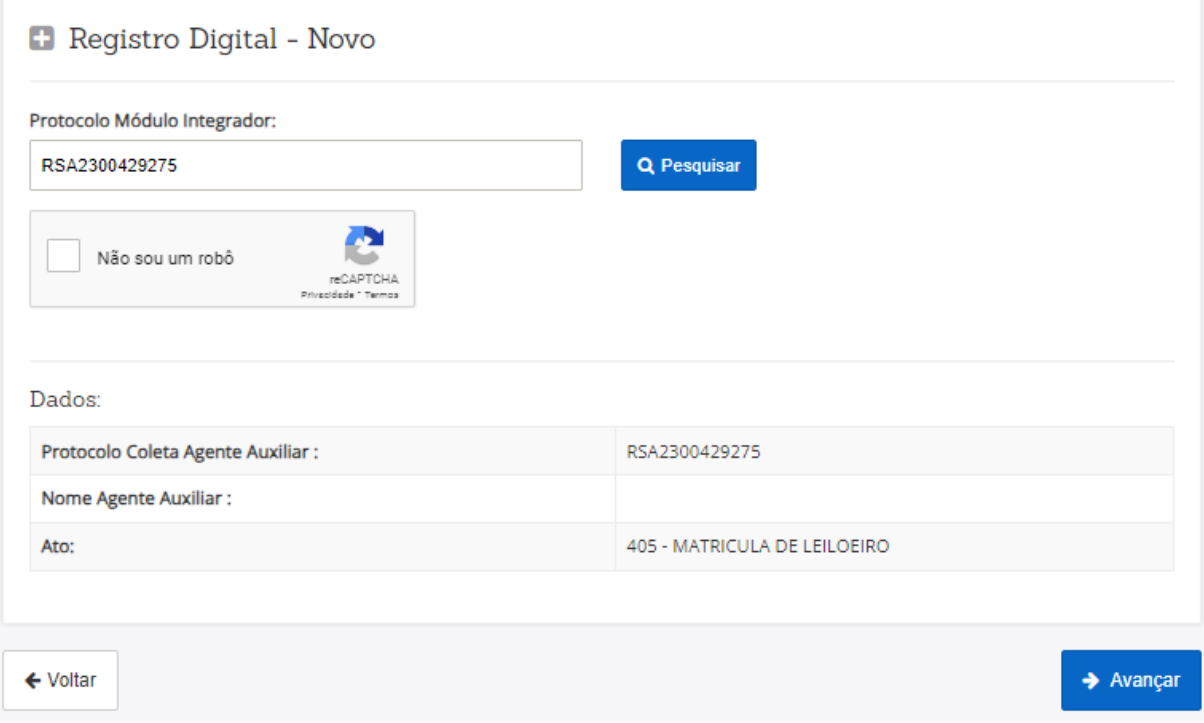

Na tela seguinte ele poderá emitir a guia de pagamento ou informar o número de uma guia já emitida e paga:

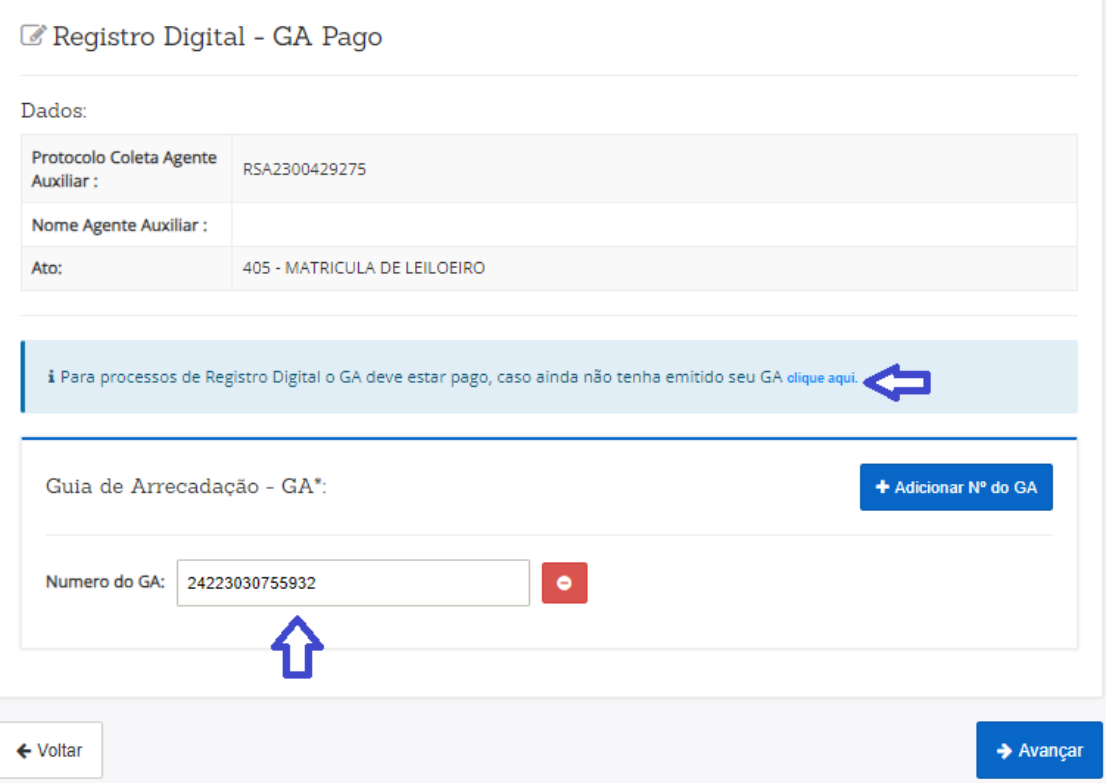

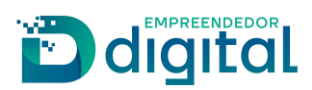

Deverá ser informado o local e a data de assinatura do requerimento:

Registro Digital - Gerador Documentos

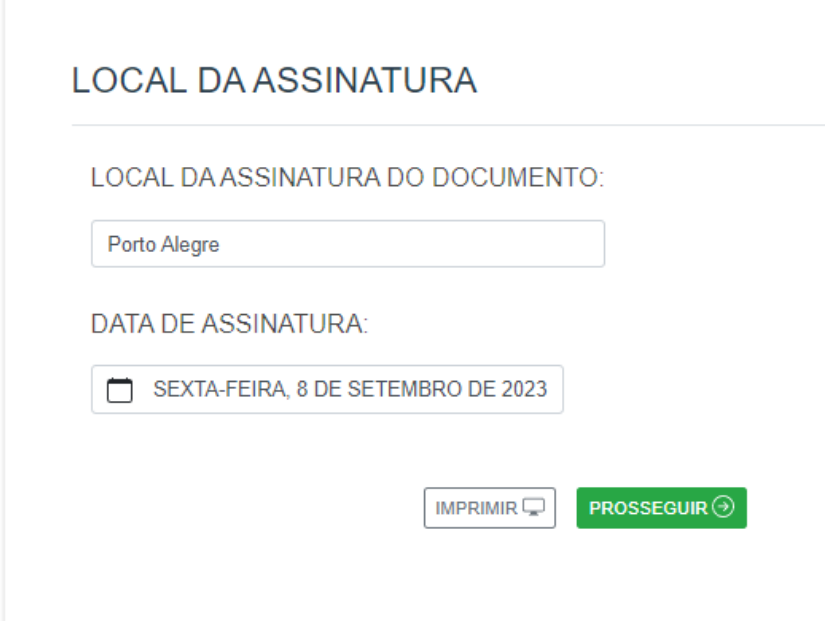

Na tela seguinte deverão ser anexados os documentos necessários para análise da solicitação, bem como ocorrera o preenchimento de dados para a montagem da declaração de veracidade dos documentos anexados:

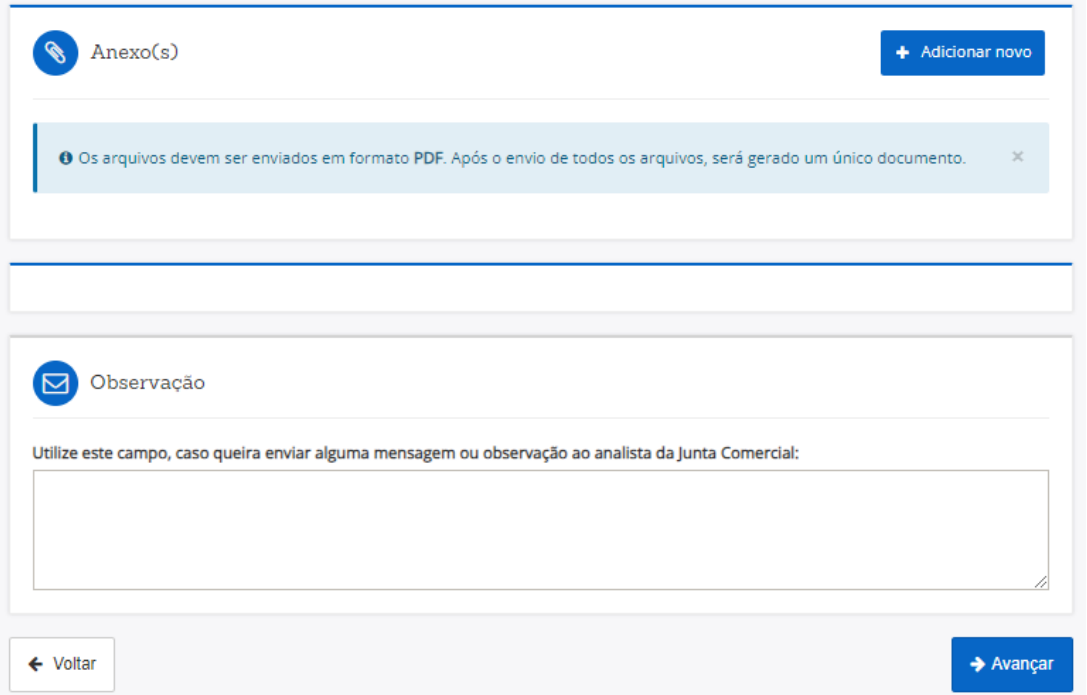

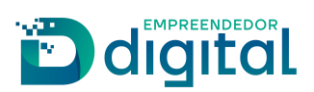

Ao avançar será montada a tela de assinatura dos documentos, o requerente deverá clicar em "Assinar Documentos":

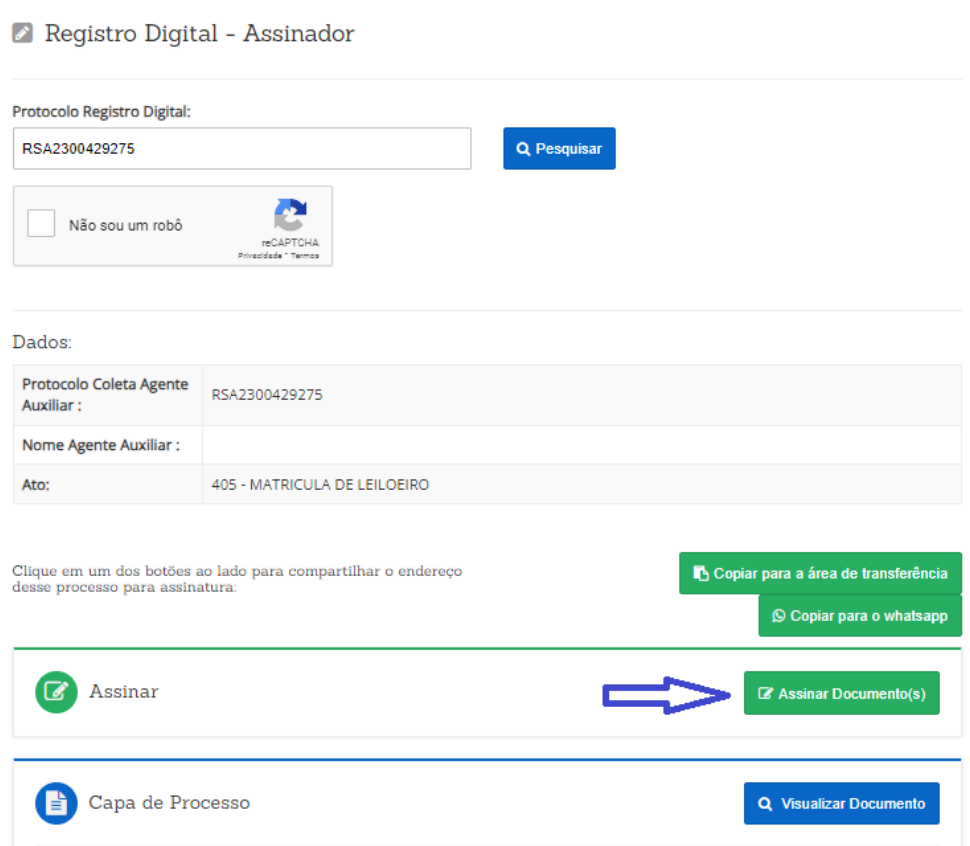

A assinatura é realizada através de uma API com o portal de assinaturas do gov.br. O requerente deverá informar o código recebido e clicar em autorizar na tela abaixo:

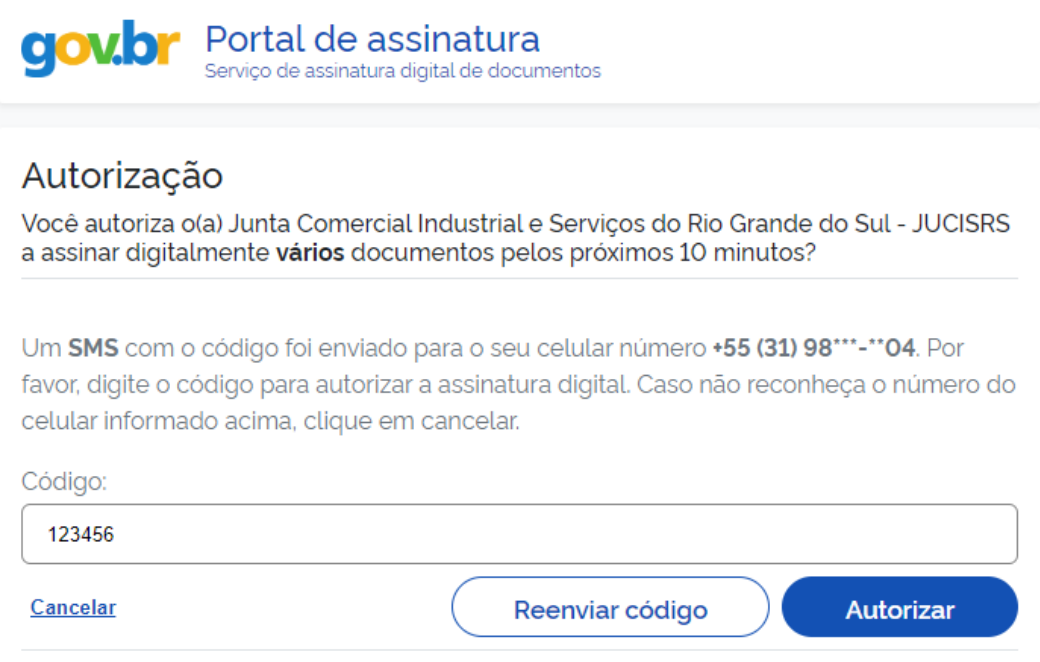

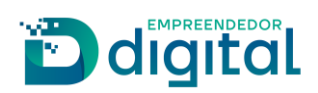

Na sequência o usuário poderá visualizar todos os documentos assinados e enviar o processo para análise da Junta Comercial, como visto na tela abaixo:

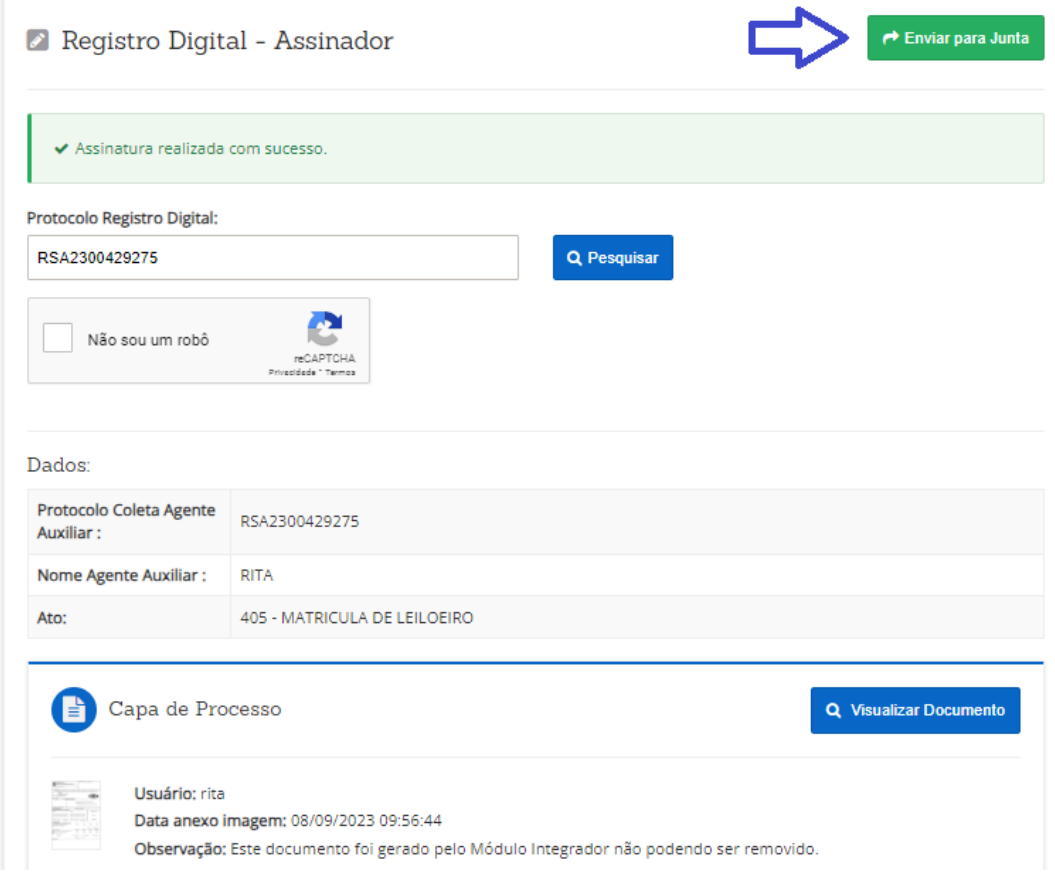

Ao enviar para a Junta Comercial é mostrada a tela abaixo:

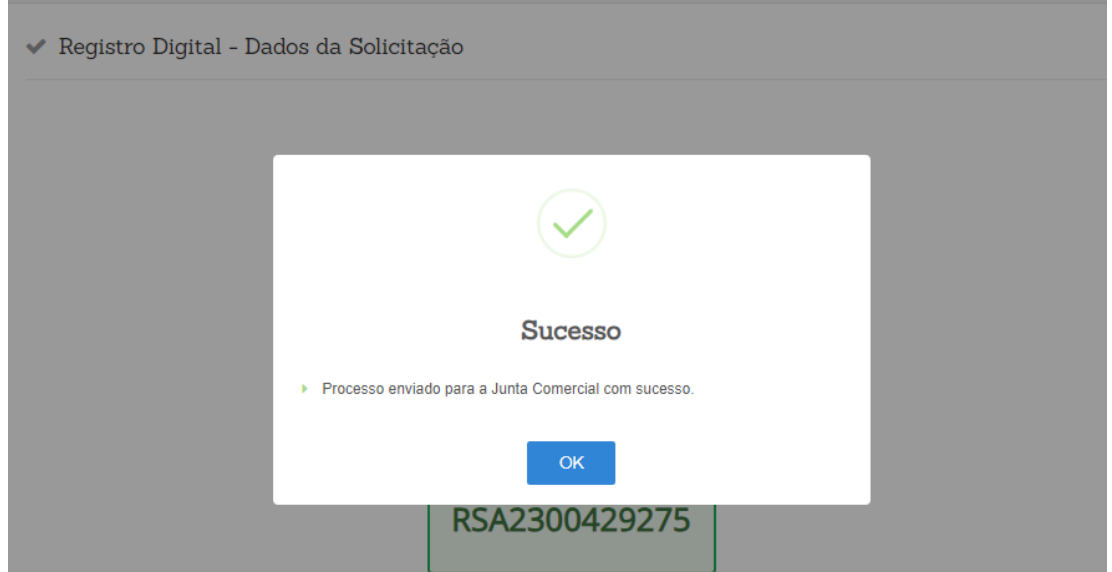

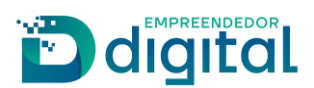

#### Na tela de consulta possibilita ao requerente o acompanhamento de sua solicitação:

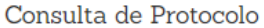

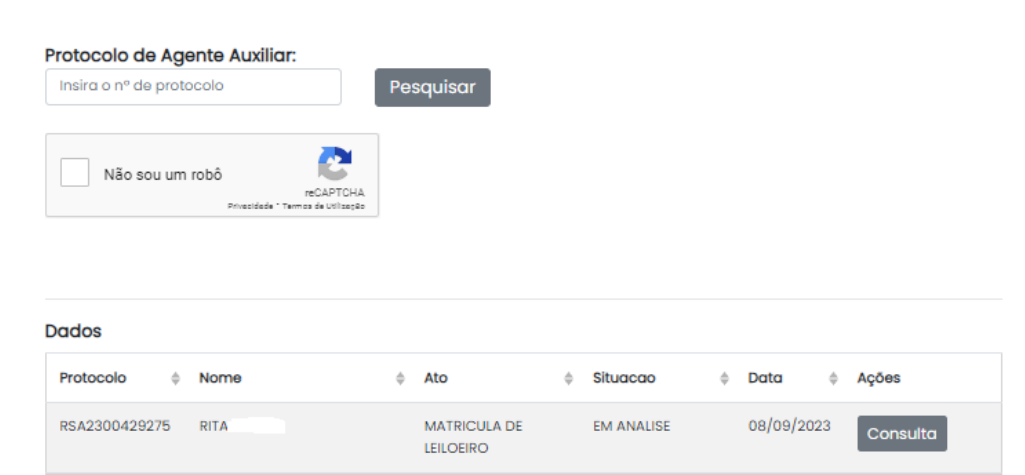

Após ser realizada a análise pela Junta, caso esteja tudo correto será enviado e-mail informando ao requerente que ele deve prestar a caução. Na tela de consulta ele poderá acompanhar devendo clicar no botão "Anexar caução" mostrado abaixo na tela de consulta:

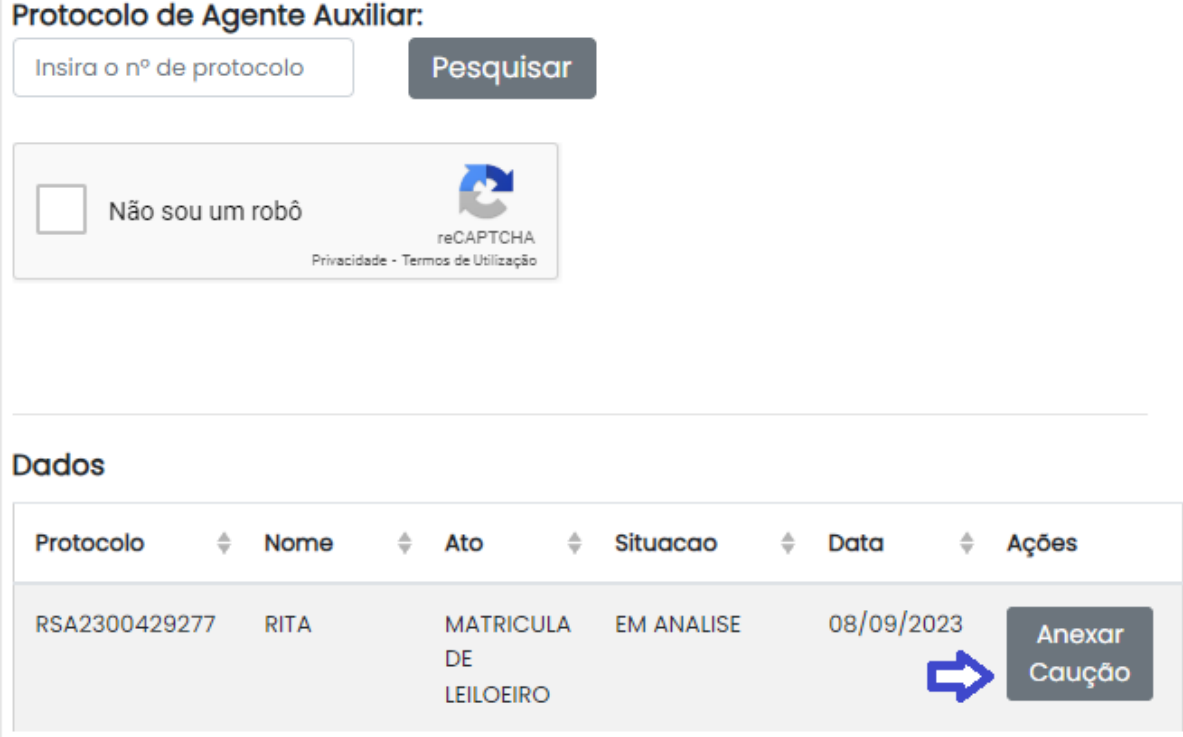

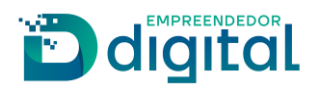

Será aberta a tela abaixo onde deverá prestar as informações sobre a caução e anexar o comprovante da mesma, podendo ainda visualizar o termo de compromisso e deverá clicar no botão "Salvar":

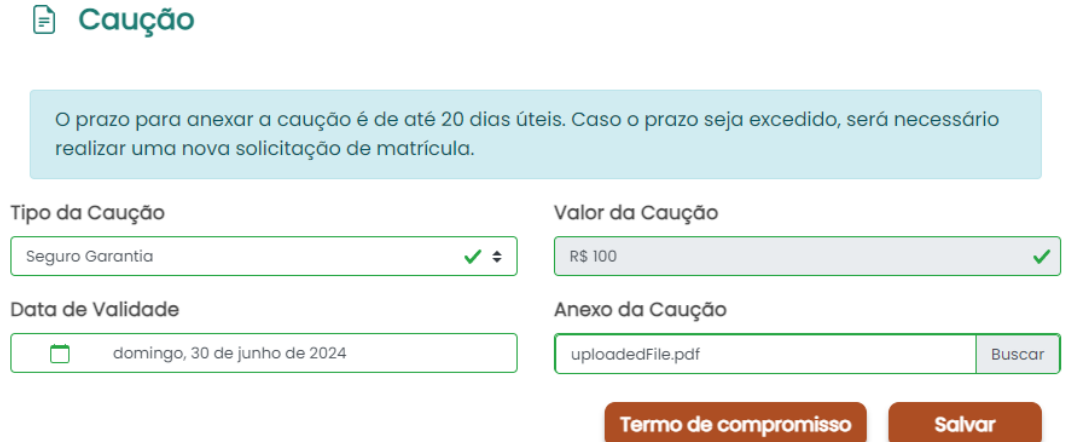

Ao salvar será aberta a tela abaixo, o requerente deverá clicar em "Assinar" a fim de proceder a assinatura do Termo de Compromisso:

# Assinatura

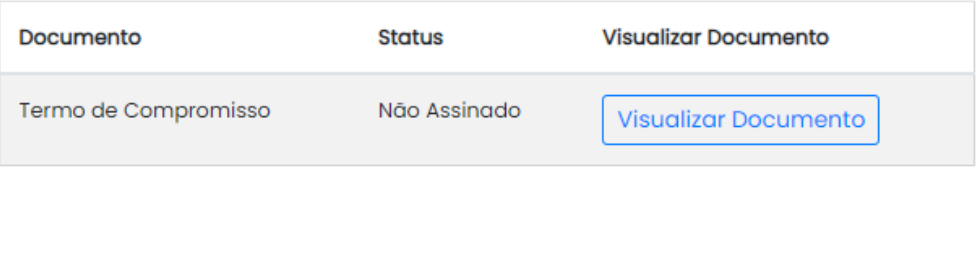

Ao término da assinatura, deverá clicar no botão "Enviar para Junta" para dar prosseguimento em sua solicitação:

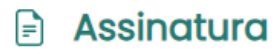

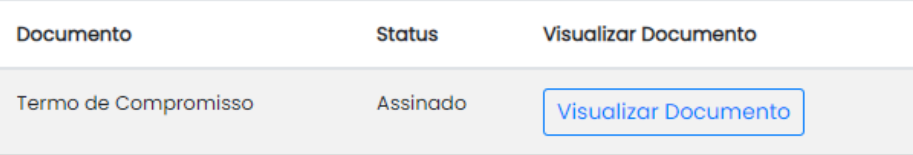

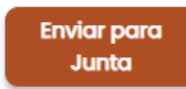

**Assinar** 

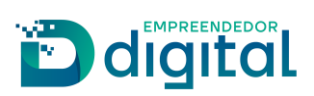

Na tela de consulta, o requerente pode acompanhar o andamento do seu processo, após deferido ele pode clicar em consultar e será direcionado para o download do certificado assim que o mesmo estiver disponível.

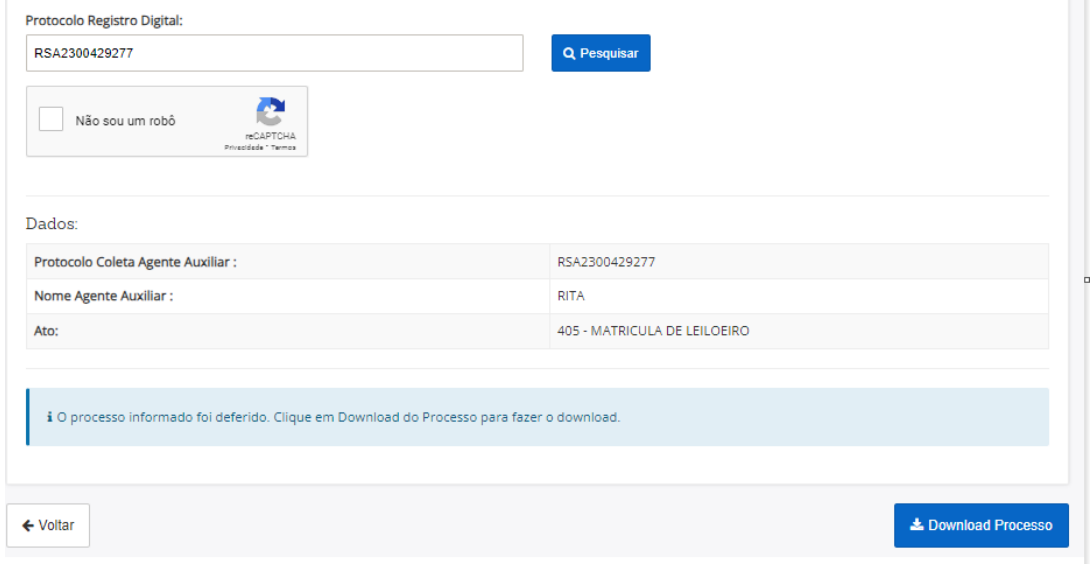

### Em caso de indeferimento a consulta mostrará da seguinte forma:

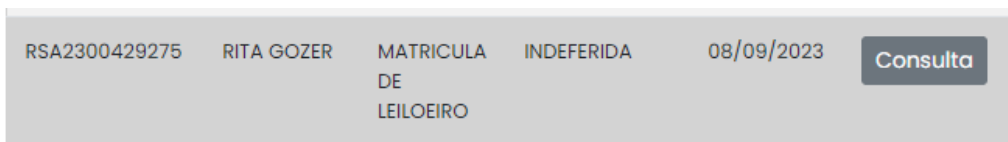

Ao clicar em consulta será aberta a tela abaixo:

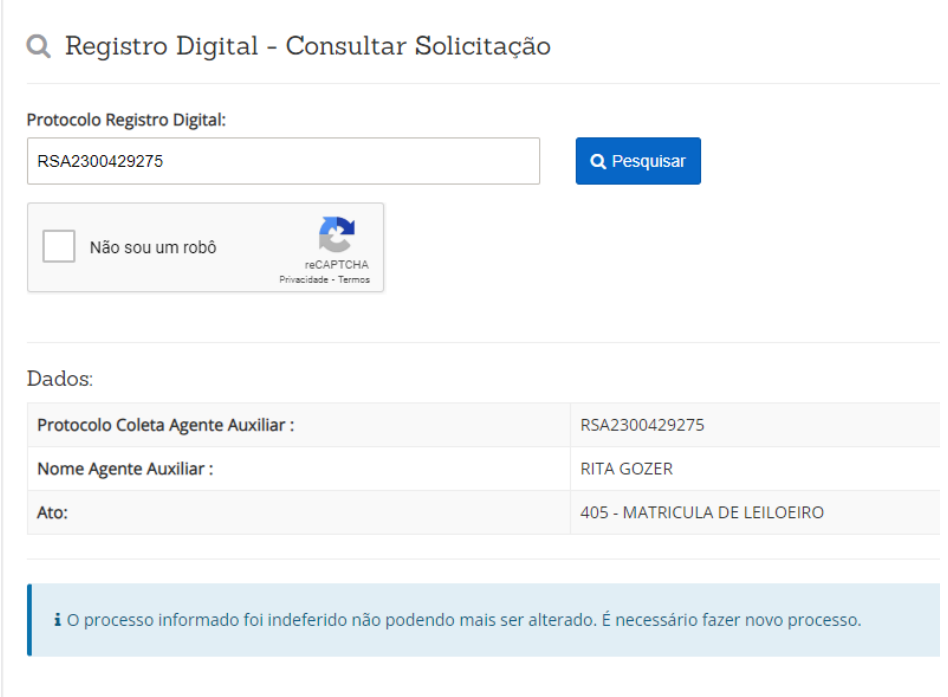

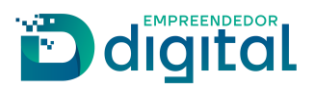

## **Visão do Usuário Interno- SRM**

<span id="page-13-0"></span>Ao ser enviado o processo para a Junta Comercial ele estará disponível para análise pelo setor responsável na tela "Gerir Exame RD Analista", pode-se buscar processo pelo "F6" ou o processo pode ser distribuído na opção "Distribuição Manual Processo RD", acrescentamos a opção de se buscar apenas processos de Agente Auxiliar:

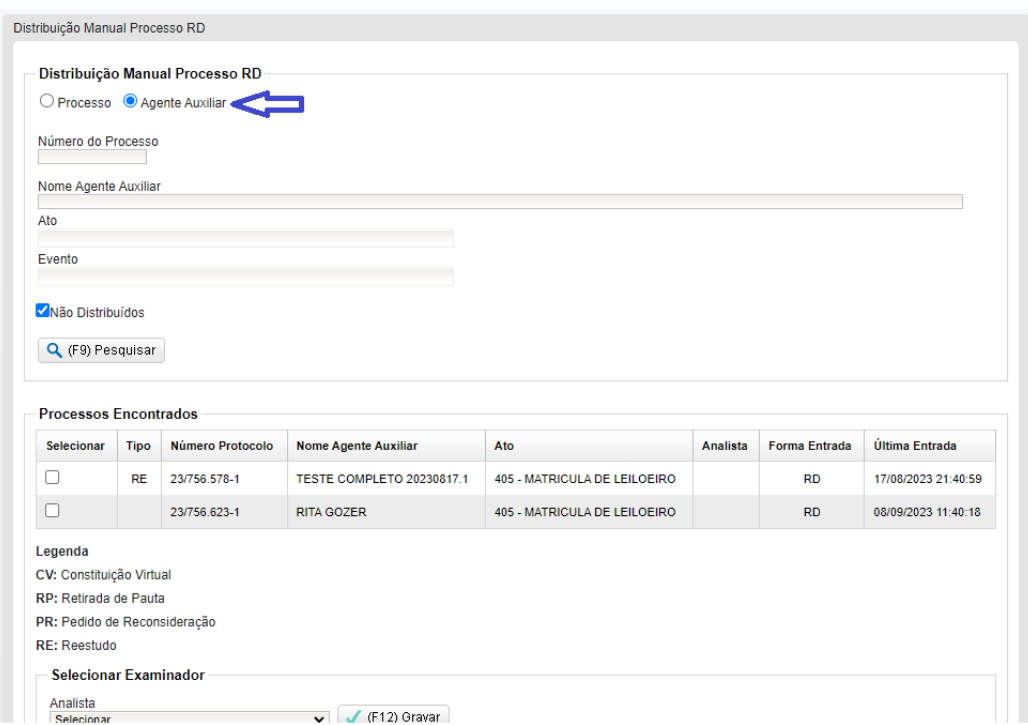

Ao usar a função "F6" ou abrir um processo que já esteja na caixa do analista será aberta a tela abaixo onde será realizada a análise, ela contém o status da solicitação e as ações que podem ser tomadas:

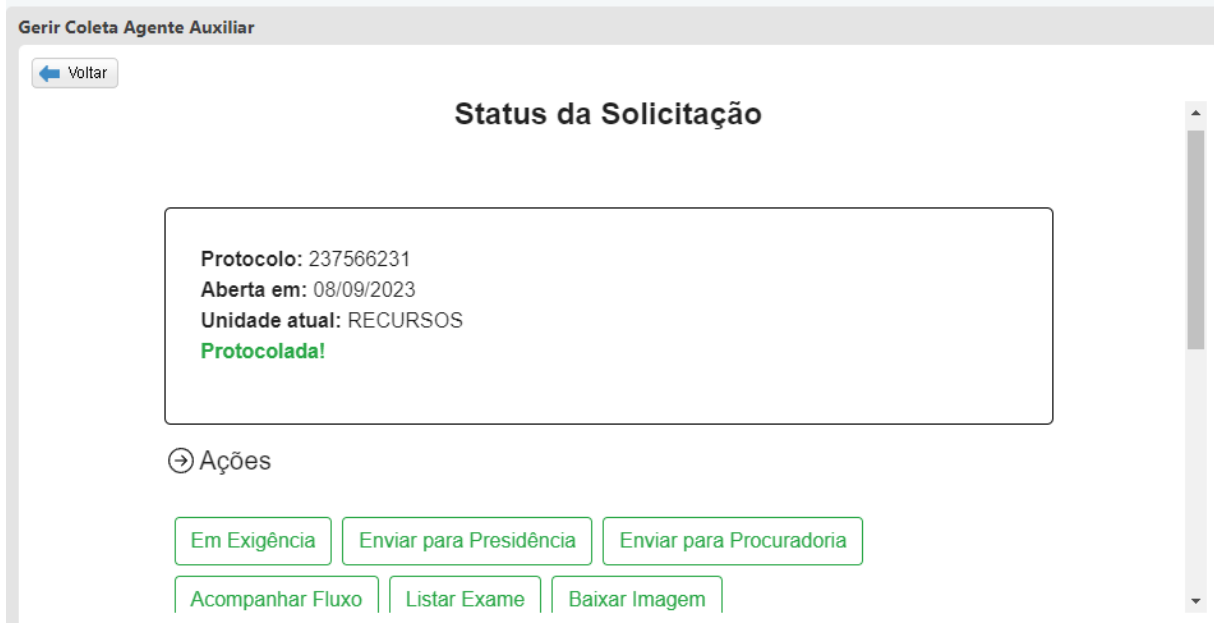

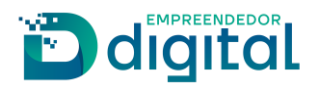

Contém ainda a lista de documentos que compõem o processo:

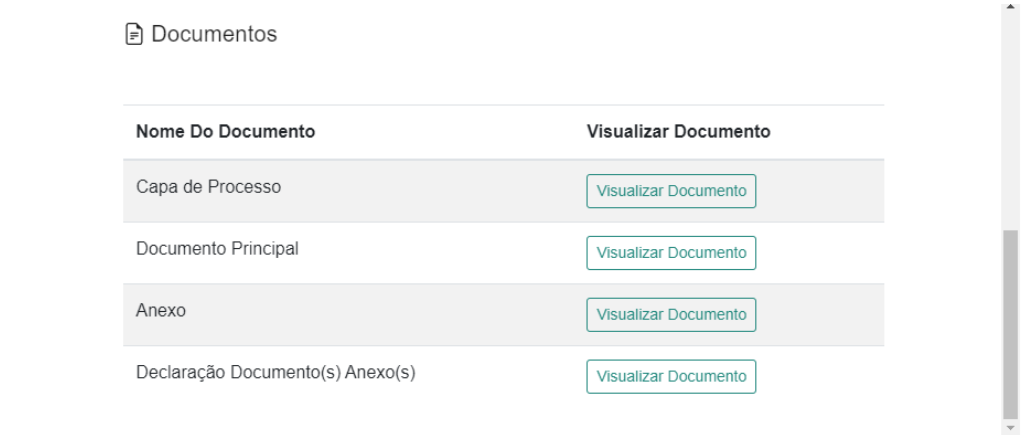

As ações disponíveis são:

- Em exigência: ao ser verificada alguma inconsistência nos documentos deve-se clicar neste botão, abrirá uma tela de confirmação, ao confirmar será carregada a tela com o resultado de exame pendente para que se escolha os motivos de exigência;
- Enviar para presidência: no caso de não ser verificada nenhuma inconsistência, o processo é encaminhado à presidência para despacho, será mostrada a tela de confirmação abaixo:

# Confirmação

Tem certeza que deseja tramitar o processo?

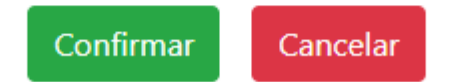

• Enviar para procuradoria: o processo pode ser enviado para manifestação da procuradoria a qualquer tempo, ao clicar nesta ação abrirá a tela abaixo para descrever o motivo do envio:

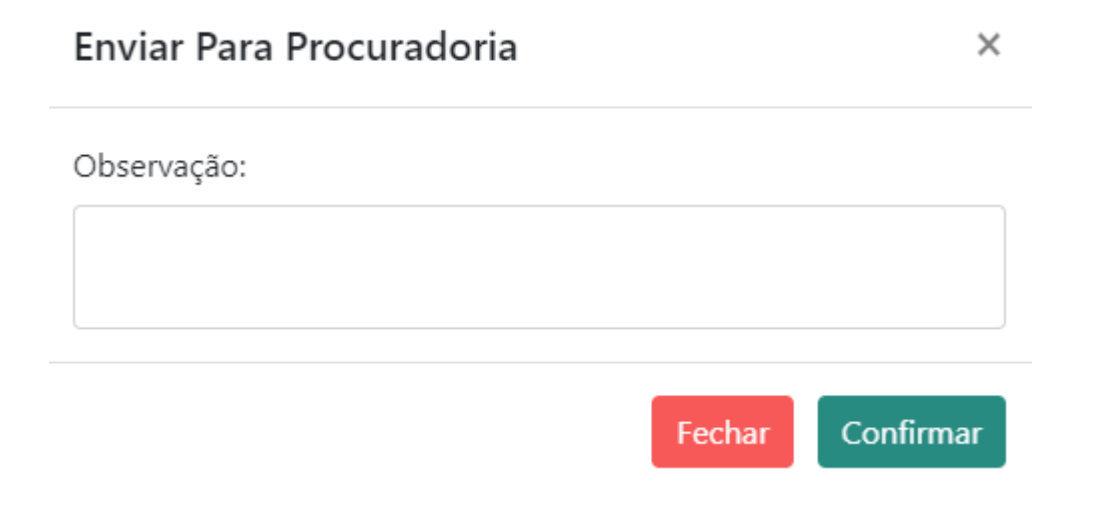

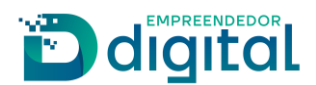

- Acompanhar fluxo: nesta opção é possível acompanhar o trâmite do processo com todo o detalhamento:
- Listar exame: é possível visualizar os exames executados ou em aberto para o processo:

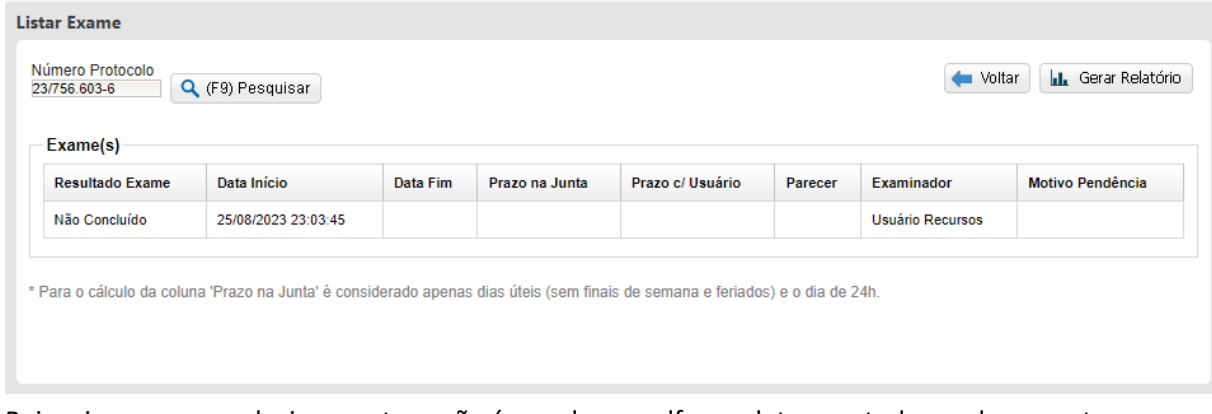

• Baixar imagem: ao selecionar esta opção é gerado um pdf completo com todos os documentos do processo até aquele momento.

Quando um processo é enviado para a procuradoria ele fica disponível para o setor na opção "Gerir Processo Procuradoria"

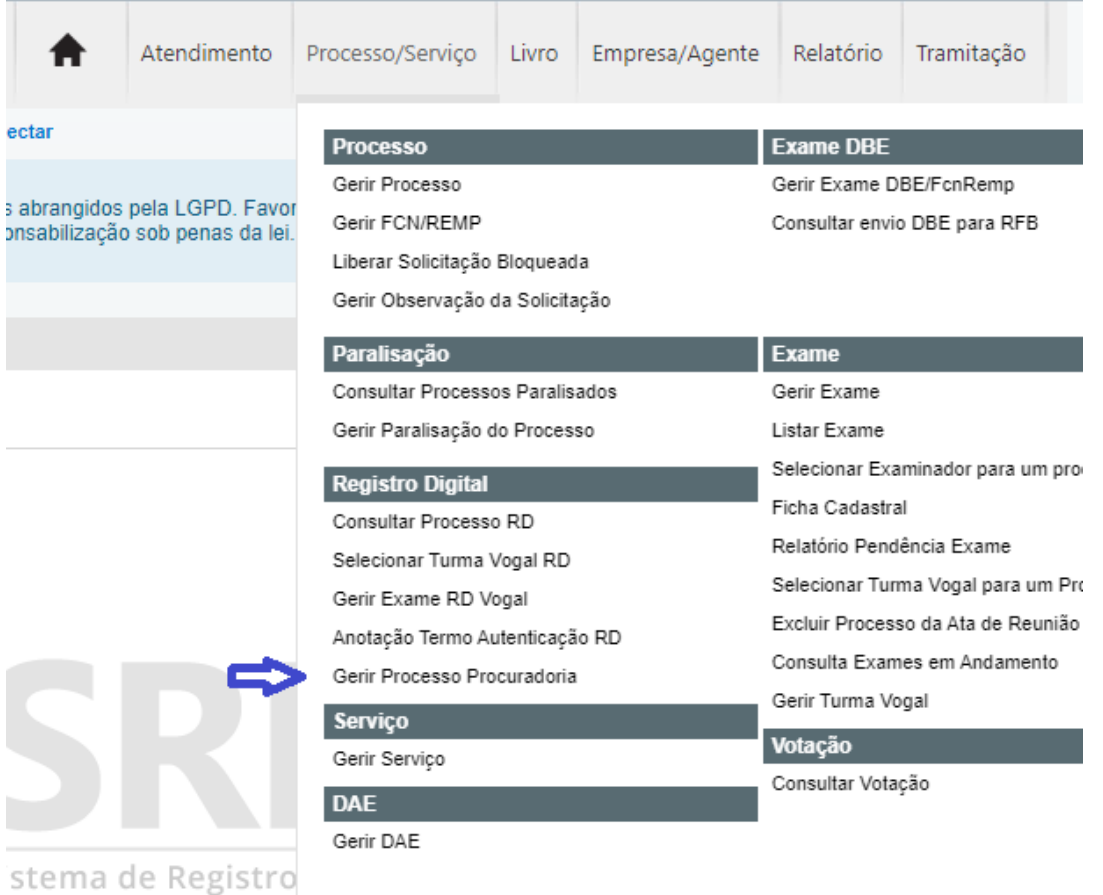

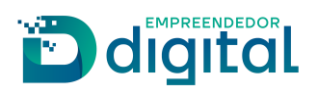

Fica disponível nesta opção todos os processos de Agente Auxiliar enviados para manifestação, como mostrado na tela abaixo:

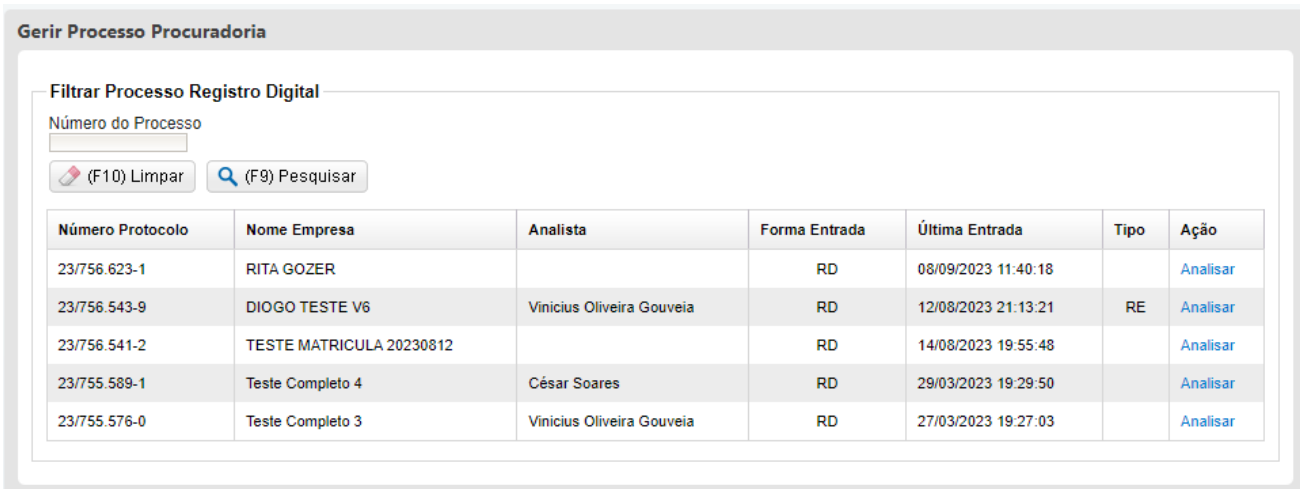

Deve-se clicar em "Analisar" para visualizar as opções disponíveis e os documentos do processo, além de visualizar o motivo de envio do processo, para responder deve ser acionado o botão enviar resposta:

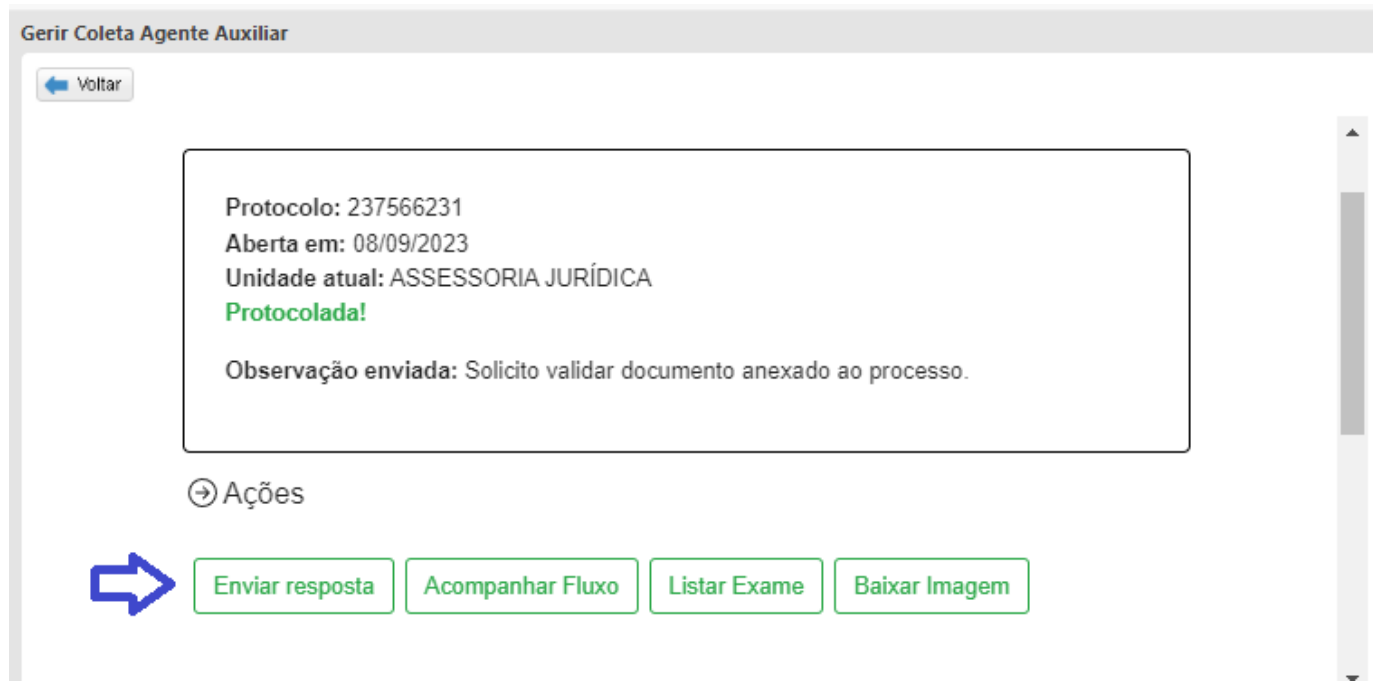

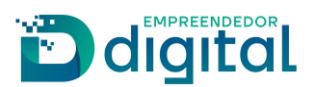

Ao ser acionado este botão abre-se a tela abaixo onde é possível anexar a manifestação da procuradoria, deve ser acionado o botão confirmar para anexar a manifestação ao processo:

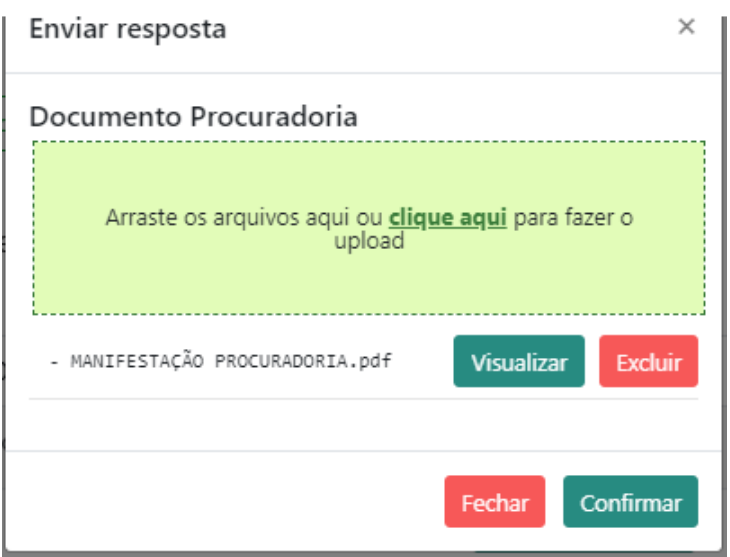

Neste momento o processo ficará disponível para o analista que solicitou a manifestação da procuradoria na tela "Gerir Exame RD Analista" e poderá sofrer análise já com a resposta da procuradoria disponível na lista de documentos do processo.

O analista poderá deixar o documento pendente da forma mostrada anteriormente ou enviar para a presidência. Ao enviar para a presidência abrirá a tela de confirmação e o processo será encaminhado para a presidência.

Na presidência o processo estará disponível na tela "Gerir exame RD analista" bastando acionar o botão F6 para buscar processo ou o processo pode ser distribuído na opção "Distribuição Manual Processo RD", acrescentamos a opção de se buscar apenas processos de Agente Auxiliar como já mostrado anteriormente.

A tela para o setor presidência será apresentada como da forma abaixo ao se clicar em gerir exame:

Protocolo: 237566231 Aberta em: 08/09/2023 Unidade atual: GABINETE **Análise em Andamento!** 

→ Ações

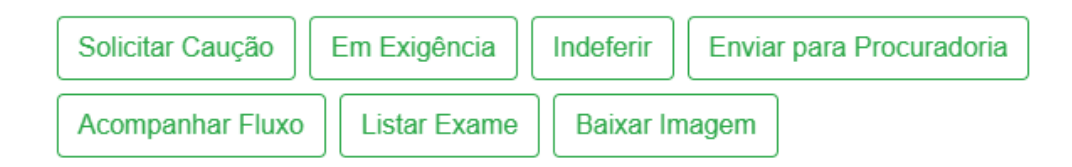

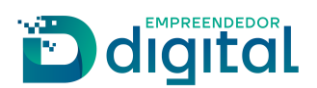

As ações possíveis são:

• Solicitar Caução: ao clicar nesta opção será mostrada a tela abaixo e será enviado e-mail para o requerente informando que deve ser realizada a caução e que o termo de compromisso está disponível para assinatura:

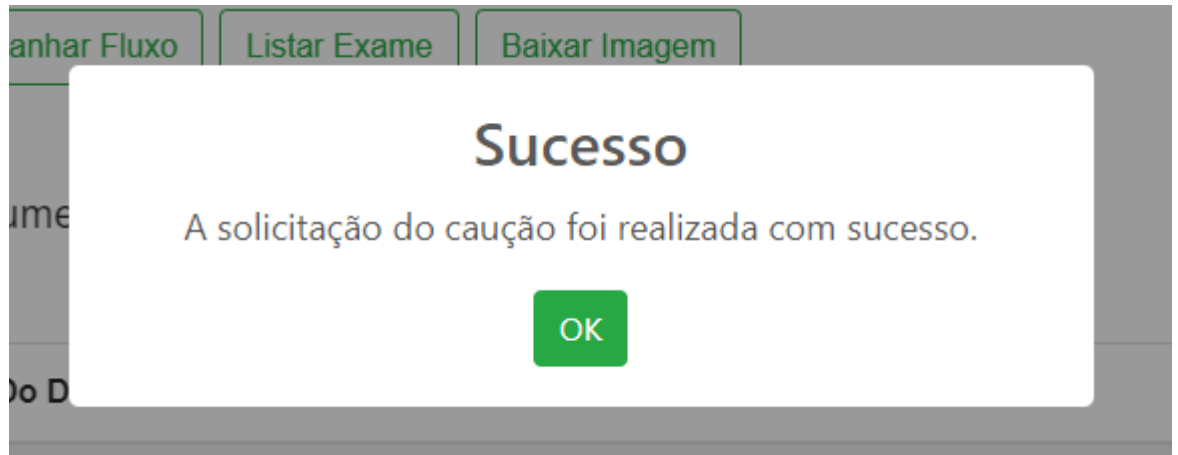

• Em exigência: abrirá a tela abaixo para que possa ser selecionado o motivo de exigência.

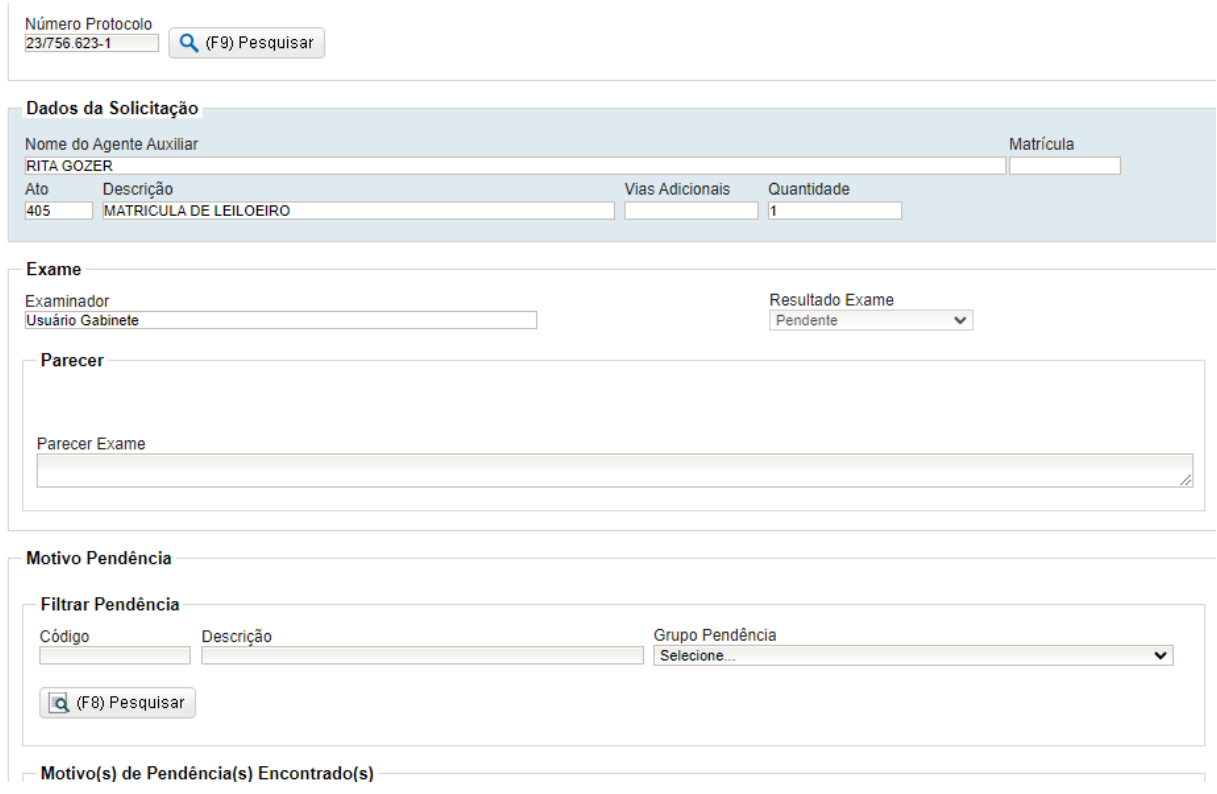

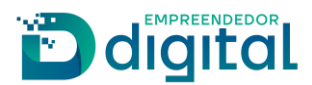

• Indeferir: abrirá uma tela de confirmação desta ação como abaixo

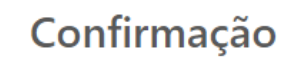

Tem certeza que deseja indeferir o processo?

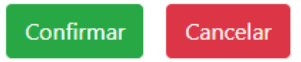

Abrirá a tela abaixo para que se possa indeferir a solicitação do usuário clicando no F12 para gravar:

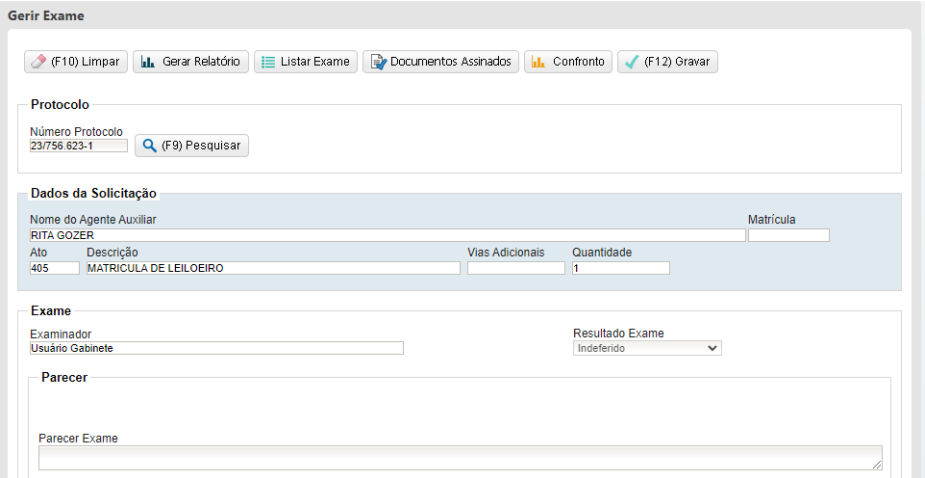

Estão disponíveis ainda as ações: Enviar para a Procuradoria, Acompanhar Fluxo, Listar Exame e Baixar Imagem já explicadas anteriormente.

### **CAUÇÃO**

Após o requerente anexar a caução, assinar o termo de compromisso e enviar para a Junta, o processo estará disponível no "Gerir exame RD Analista" para o analista que realizou a análise anterior, podendo ainda ser distribuído para outro analista caso necessário.

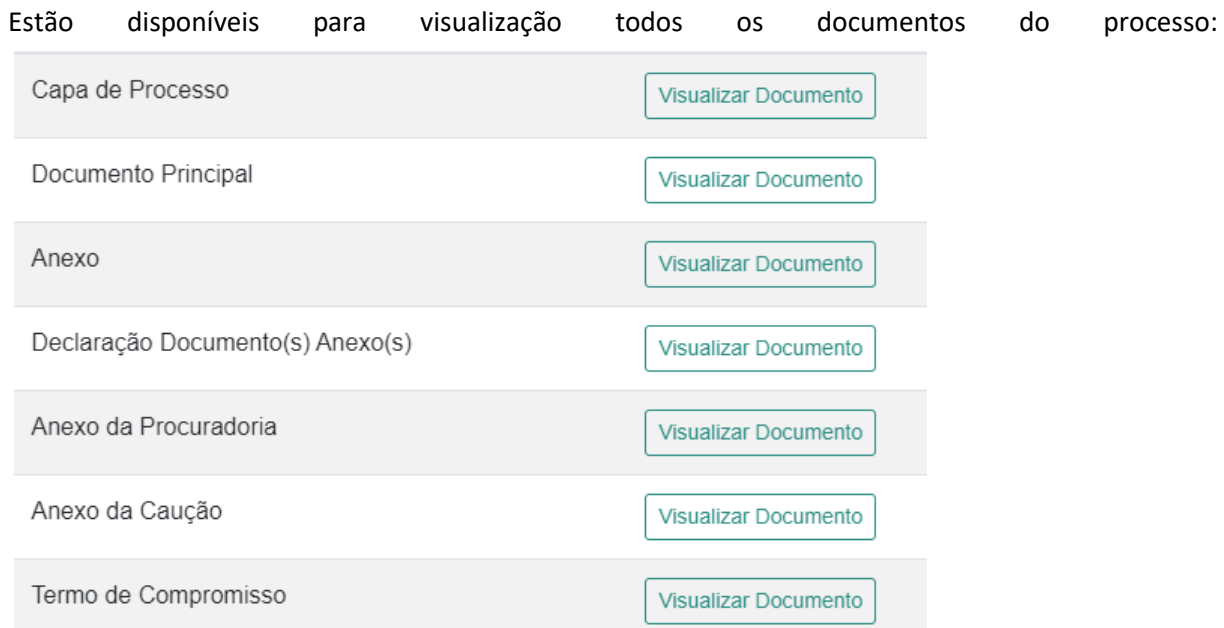

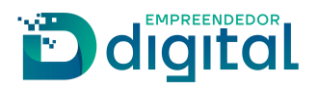

Mantem-se todas as ações já explanadas anteriormente e com o mesmo funcionamento:

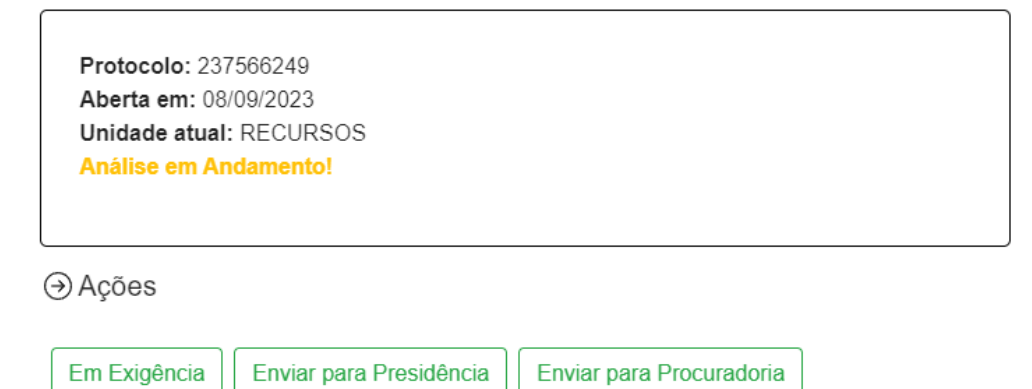

Acompanhar Fluxo **Listar Exame Baixar Imagem** 

Estando tudo correto, o processo deve ser enviado à presidência para decisão. Devendo ser confirmada esta ação e retornando a tela abaixo:

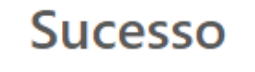

A solicitação foi salva com sucesso e encaminhada para o setor GABINETE.

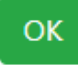

Na presidência, o processo estará disponível no "Gerir exame RD Analista" para a pessoa que realizou a análise anterior, podendo ainda ser distribuído para outra pessoa caso necessário.

As ações disponíveis estão na tela abaixo e tem o mesmo comportamento citado anteriormente, exceto a opção "Deferir":

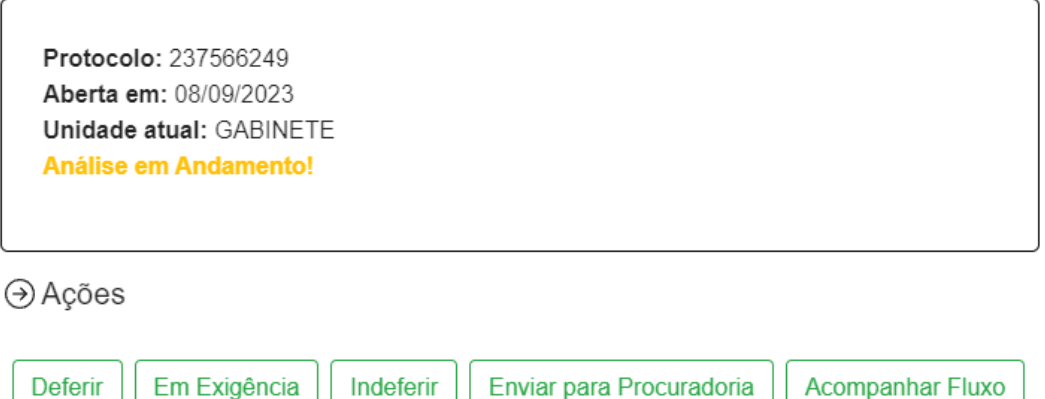

**Listar Exame** 

**Baixar Imagem** 

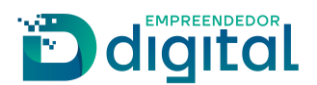

A opção deferir solicita que seja informado o número da portaria para montagem da mesma:

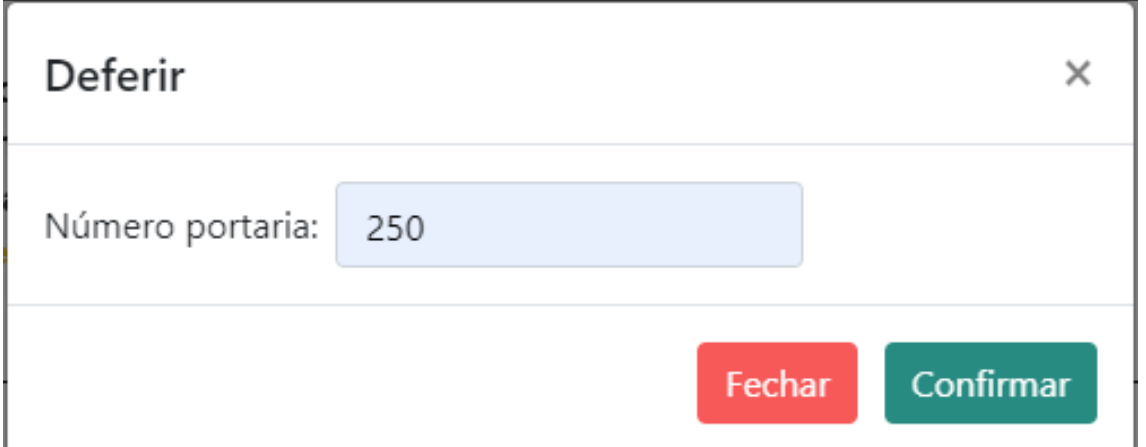

Ao confirmar é mostrada a tela abaixo para confirmação do deferimento da matrícula de leiloeiro.

# Confirmação

# Tem certeza que deseja deferir o processo?

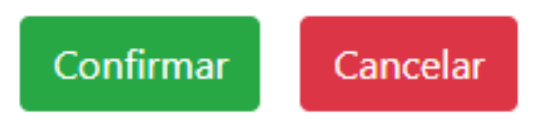

Será mostrada a tela abaixo, deve-se clicar no F12 para gravar o resultado:

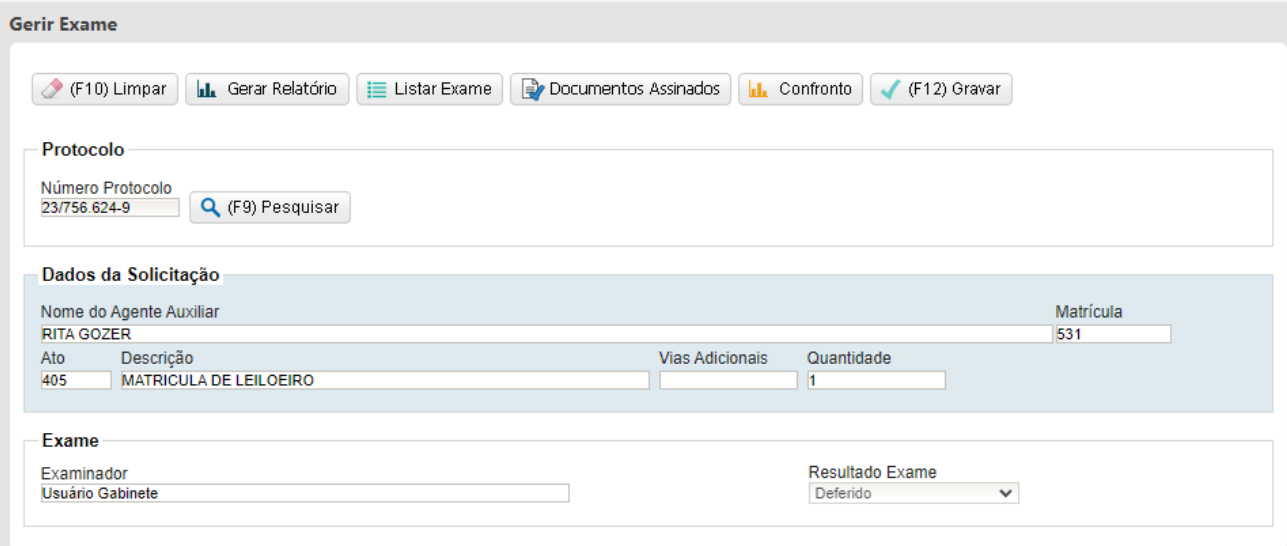

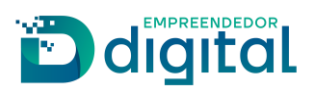

Para confirmação do usuário logado deverá ser informada a senha e o processo será aprovado:

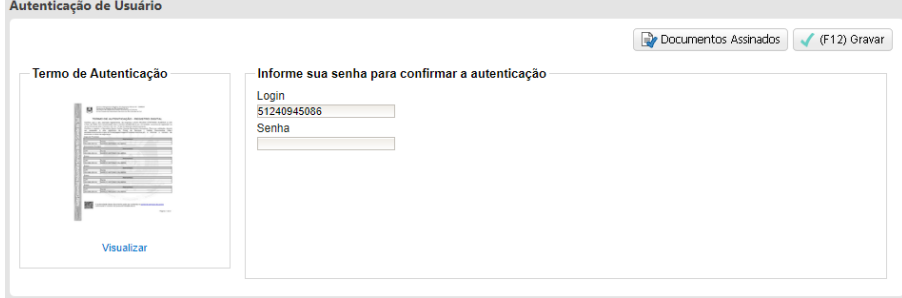

É gerada a matrícula e os dados do Leiloeiro coletados anteriormente são persistidos na base e podem

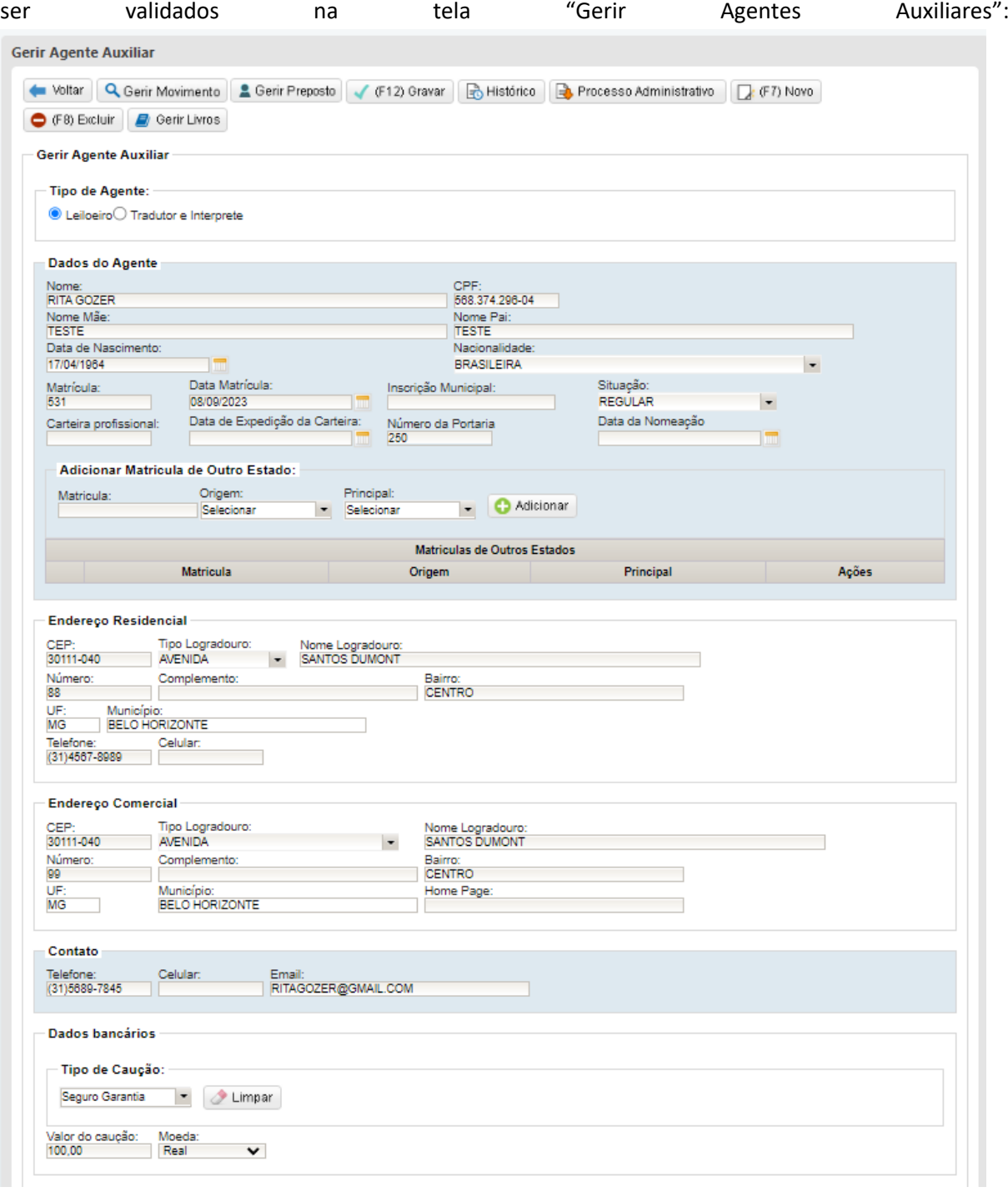

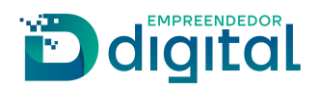

Usando a opção "Histórico" é possível ver os processos registrados e a imagem do mesmo quando houver, como visto abaixo:

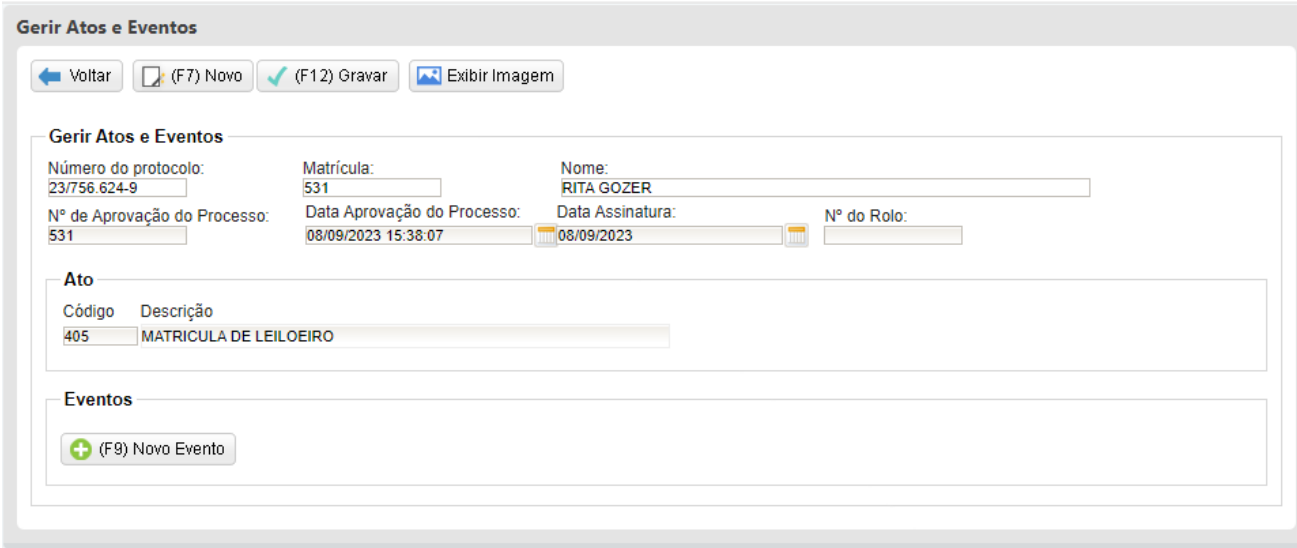

Após a aprovação do processo e geração da matrícula deve-se utilizar a opção "Gerir Certificado Agente Auxiliar" para que possa ser gerado o certificado que será disponibilizado para o Leiloeiro, serão mostradas todas as matrículas pendentes de emissão do certificado, como mostrado abaixo:

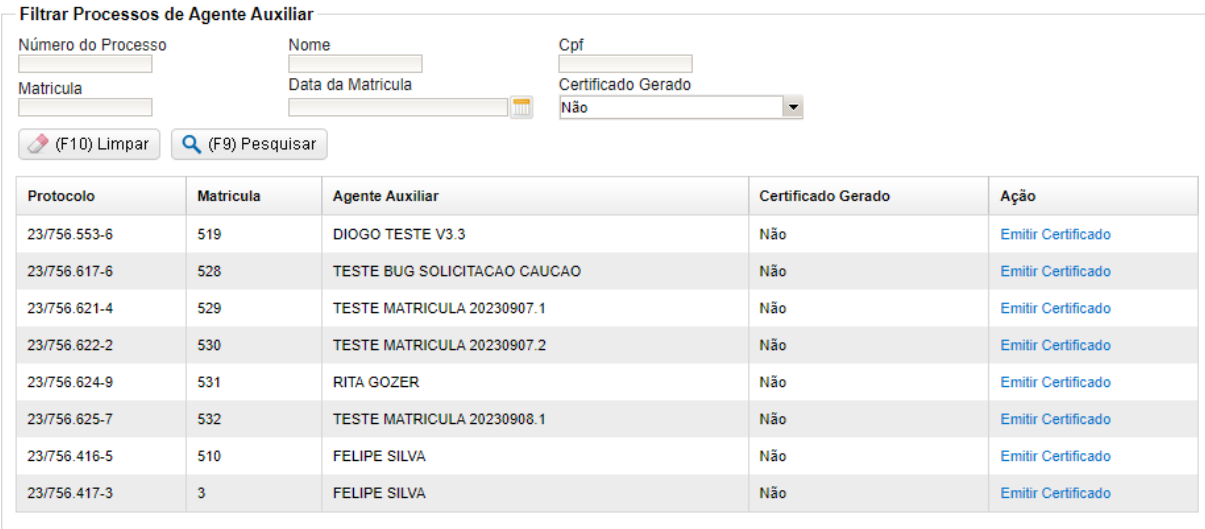

 $1 \quad 2 \quad 3$ Exibindo 15 registro(s) de um total de 38 registro(s)

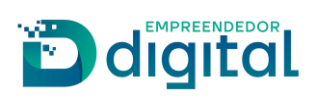

Ao clicar em "Emitir Certificado" será aberta a tela abaixo, o número da portaria é recuperado da base de dados devendo ser informada a data de publicação da portaria que irá compor o certificado:

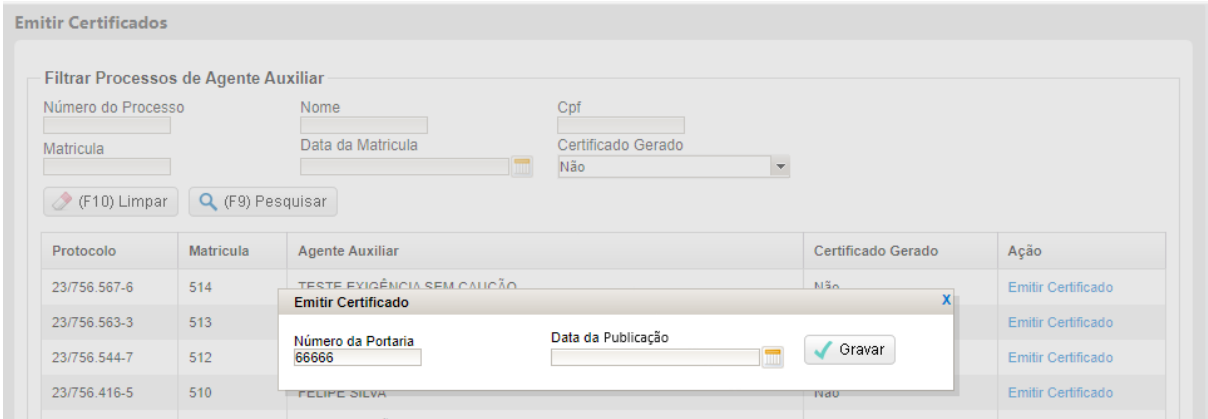

O certificado é anexado ao processo de matrícula e apenas ele é disponibilizado para download pelo Leiloeiro.